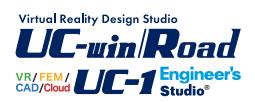

トンネル断面算定

**Operation Guidance 操作ガイダンス**

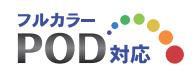

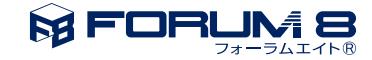

# 本書のご使用にあたって

本操作ガイダンスは、おもに初めて本製品を利用する方を対象に操作の流れに沿って、操作、入力、処理方 法を説明したものです。

## ご利用にあたって

最新情報は、製品添付のHELPのバージョン情報をご利用下さい。 本書は、表紙に掲載時期の各種製品の最新バージョンにより、ご説明しています。 ご利用いただく際には最新バージョンでない場合もございます。ご了承下さい。

### お問い合わせについて

本製品及び本書について、ご不明な点がございましたら、ご所有の本製品のインストール用CD-ROMなど から「問い合わせ支援ツール」をインストールして戴き、製品画面上から、問い合わせ支援ツールを利用した 簡単なお問い合わせ方法をご利用下さい。環境などの理由でご使用いただくことが可能ではない場合には 弊社、「サポート窓口」へメール若しくはFAXにてお問い合わせ下さい。

なお、ホームページでは、最新バージョンのダウンロードサービス、Q&A集、ユーザ情報ページ、ソフトウェ アライセンスのレンタルサービスなどのサービスを行っておりますので、合わせてご利用下さい。

> ホームページ **www.forum8.co.jp** サポート窓口 **ic@forum8.co.jp FAX 0985-55-3027**

本製品及び本書のご使用による貴社の金銭上の損害及び逸失利益または、第三者からのいかなる請求につ いても、弊社は、その責任を一切負いませんので、あらかじめご承知置き下さい。 製品のご使用については、「使用権許諾契約書」が設けられています。 VIEWER版でのご使用については、「VIEWER版使用権許諾契約書」が設けられています。 Web認証(レンタルライセンス、フローティングライセンス)でのご使用については、「レンタルライセンス、 フローティングライセンス版使用権許諾契約書」が設けられています。

※掲載されている各社名、各社製品名は一般に各社の登録商標または商標です。

© 2013 FORUM8 Co. ,Ltd.All rights reserved.

目次

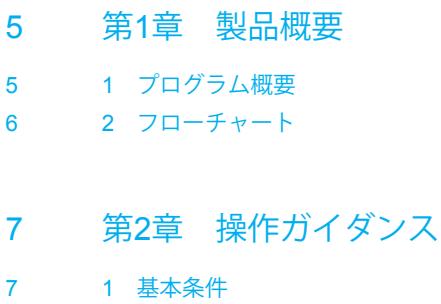

- 8 2 [建築限界座標計算](#page-7-0)
- [8 2](#page-7-0)-1 寸法
- 10 2-2 [計算実行・結果確認](#page-9-0)
- 10 3 [内空断面トライアル](#page-9-0)
- 10 3-1 [建築限界座標](#page-9-0)
- 11 3-2 [算出範囲](#page-10-0)
- 11 3-3 [トライアル設定値](#page-10-0)
- 11 3-4 [計算実行・結果確認](#page-10-0)
- 12 4 [決定断面計算](#page-11-0)
- 12 4-1 [決定断面](#page-11-0)
- 12 4-2 [計算実行・結果確認](#page-11-0)
- 13 5 [本杭数量計算](#page-12-0)
- 13 5-1 [基本データ](#page-12-0)
- 14 5-2 [内空断面](#page-13-0)
- 15 5-3 [リングカット](#page-14-0)
- 15 5-4 [掘削延長](#page-14-0)
- [17 5](#page-16-0)-5 導杭
- 17 5-6 [計算実行・結果](#page-16-0)
- 17 6 [計算結果](#page-16-0)
- 17 6-1 [結果確認](#page-16-0)
- 18 7 [計算書作成](#page-17-0)
- 18 8 [データ保存](#page-17-0)

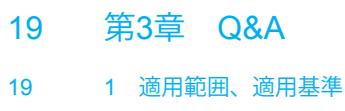

- 20 2 [建築限界座標計算](#page-19-0)
- 21 3 [内面断面トライアル](#page-20-0)
- 21 4 [決定断面計算](#page-20-0)
- 22 5 [本坑数量計算](#page-21-0)
- [23 6](#page-22-0) その他

# <span id="page-4-0"></span>第1章 製品概要

## 1 プログラム概要

## 概要

本プログラムは、「設計要領 第三集 トンネル編」を主たる適用基準としており、NATMトンネルの設計業務において幾何学 的要素で決定される項目の計算を支援するプログラムです。 本製品は以下のような機能と特長を持っています。

### 機能

・建築限界の各種寸法を与えて建築限界各点の座標値を出力します。

・建築限界各点を包含するトンネル内空断面を試算(トライアル)します。上半半径R1、トンネル中心の道路中心に対する偏 心量e、スプリングライン(S.L)の計画路面高F.Hに対するズレh他をトライアルします。

・決定されたR1、e、hとトンネル下半の条件から、残りの決定断面要素の諸数値(インバート半径R3等)を算出します。

・岩種によって異なる覆工厚などを考慮して、トンネル堀削(m3/m)、覆工コンクリート(m3/m)、吹付コンクリート(m2/m)等の 設計数量、支払数量の計算を行います。

・建築限界座標計算、内空断面トライアル、決定断面計算の計算機能を、それぞれ単独で利用することができます。

### 特長

・内空断面の形状は「3心円」を検討対象し、インバート部、側壁導杭を考慮できます。

・内空断面のトライアル方法を指定するための、R1の増分量△R1、R1の最大値と最小値の差、インバート半径のまるめ単位 を自由に変更できます。

・内空断面トライアルでは最大3ケースの路面勾配タイプに対して余裕量を算出します。

・数量計算書の出力内容は、各岩種に対して加背割図、数量計算書から構成されており、各々の計算結果をまとめて表化し た数量総括表の作成ができます。

・計算書においては、項目をツリー形式で表示し編集することもできます。

操作性については、入力項目をツリービュー表示し、原則として上から下へ順に入力を進めるようにし、各入力項目の左に、 アイコンマークを表示し、入力状況が一目で分かるようにしています。

また、データの視覚的な確認、図をまじえたわかりやすい結果表示など、わかりやすく容易な操作方法となっています。

# <span id="page-5-0"></span>2 フローチャート

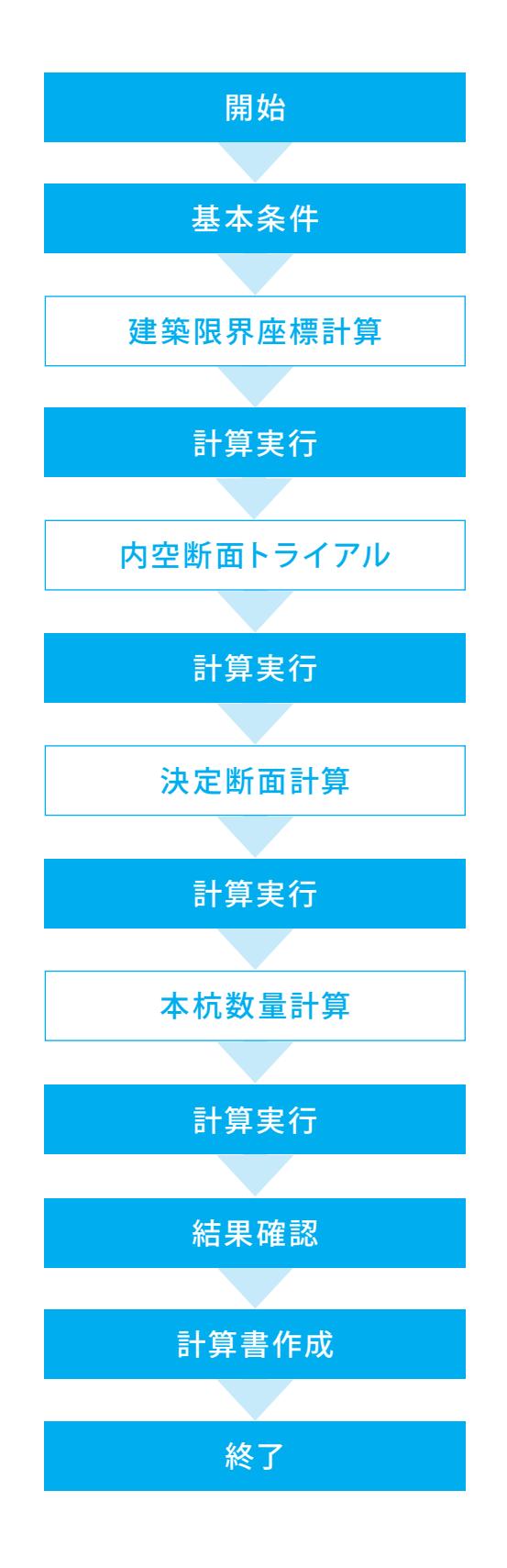

6

# <span id="page-6-0"></span>第2章 操作ガイダンス

## 1 基本条件

Sample1.F5Tを例題として作成します。

各入力項目の詳細については製品の【ヘルプ】をご覧ください。

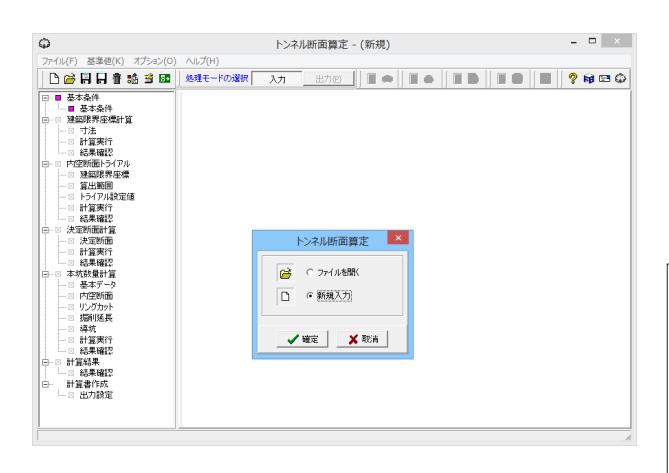

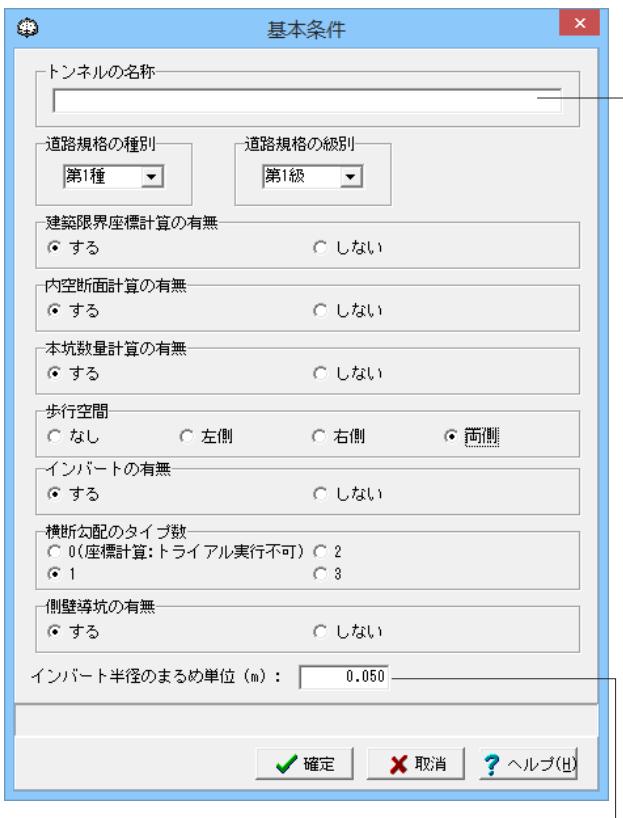

### トンネル断面算定

「新規入力」にチェックをいれ、「確定」ボタンを押します。

### 基本条件

拡大図に従ってチェックを入れ、「確定」ボタンを押し ます。

#### トンネルの名称

トンネルの名称を半角64文字以内で入力してください。 道路規格の種別、級数

道路規格の種別を1~4種、級数を1~5級の中から選択してく ださい。ここで選択した規格により、「建築限界座標計算一寸 法」の車道幅、路肩幅の初期値が決定されます。

### 建築限界座標計算の有無

建築限界座標計算を行う場合は「する」を、行わない場合は 「しない」を選択してください。

### 内空断面計算の有無

内空断面トライアル、及び決定断面計算を行う場合は「する」 を、行わない場合は「しない」を選択してください。※ここで 「しない」を選択した場合、本杭数量計算を行うことはできま せん(本杭数量計算の有無は入力不可能になります。)

### 本杭数量計算の有無

本杭数量計算を行う場合は「する」を、行わない場合は「しな い」を選択してください。

## 歩行空間

建築限界において歩行空間を設置しない場合、「なし」を、左 側のみに設置する場合には「左側」を、右側のみに設置する場 合には「右側」を、両側に設置する場合には「両側」を選択し て

### ください。

インバートの有無

内空断面計算を「する」とした場合に入力することがで きます。インバートを考慮する場合は「する」を、考慮し ない場合は「しない」を選択してください。「する」を選 択した場合のみ、本杭数量計算にて岩種DⅠ-i、DⅡ、D Ⅲa、DⅢbの数量計算を行うことができます。

### 横断勾配タイプ数

建築限界座標計算、内空断面トライアルにて考慮する横断勾 配のタイプ数を選択してください。「o」が選択された場合、建 築限界座標計算と内空断面トライアルを行うことができません (建築限界座標計算の有無と歩行空間は入力不可能になりま す。)

#### 側壁導杭の有無

本杭数量計算を「する」とした場合に入力することができま す。側壁導杭を考慮する場合には「する」を、考慮しない場合 は

「しない」を選択してください。「する」を選択した場合のみ、 DⅢbの数量計算を行うことができます。

### インバートのまるめ単位

インバート半径のまるめ単位を入力してください。インバートを 考慮し、決定断面計算を行う場合に入力することができます。 このとき、0.0を入力した場合、まるめ操作を行いません。

※ここで指定した入力情報を元に以後の入力、計算、計算結果 表示、計算書出力を実行致します。

## <span id="page-7-0"></span>2 建築限界座標計算

## 2-1 寸法

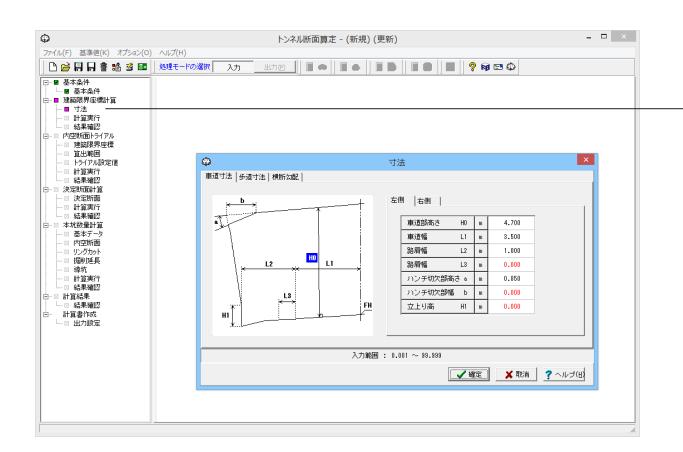

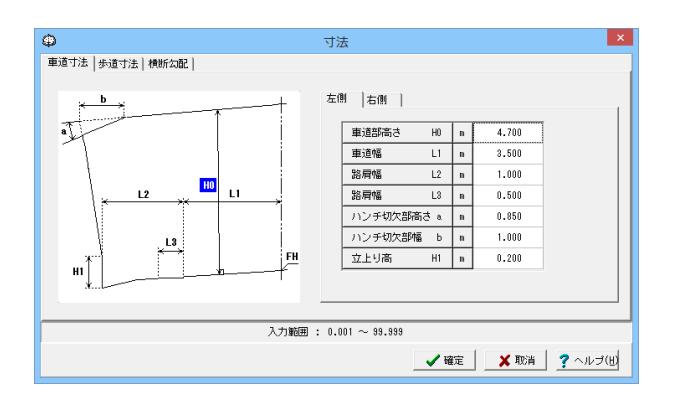

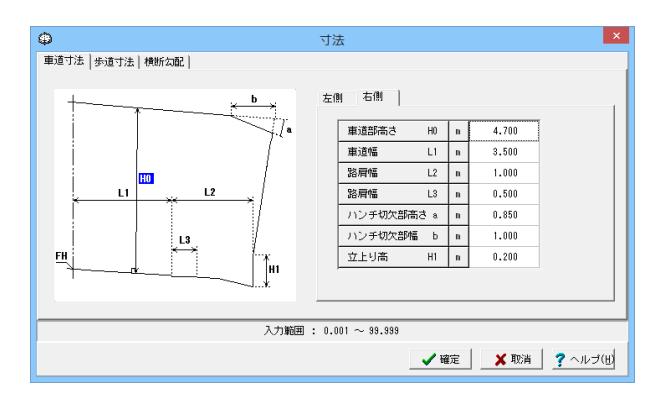

①画面左の「寸法」をクリックします。

### 車道寸法タブ

車道部の左側、右側それぞれの、高さ、車道幅、路肩幅、ハン チ切欠部の高さ、ハンチ切欠部の幅、立上がり高さをヘルプの ガイド図に従い入力してください。 初期入力の場合、車道部高さ、ハンチ切欠部高さには「建築限 界の内部設定値」に入力されている値が、車道幅、路肩幅は、 「建築限界の内部設定値」に入力されている値の、「基本条 件」で選択された道路規定の種別と級の値が初期値として セッ

トされています。

②拡大図に従って車道寸法の値を入力します。

(左側、右側共) 車道部高さ H0:4.700 車道幅 L1:3.500 路肩幅 L2:1.000 路肩幅 L3:0.500 ハンチ切欠部高さ a:0.850 ハンチ切欠部幅 b:1.000 仕上り高 H1:0.200

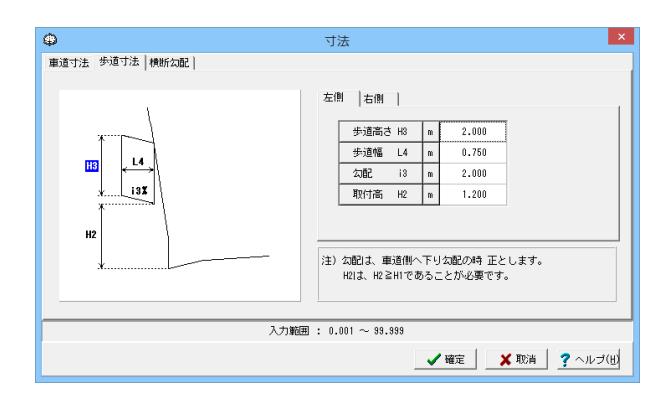

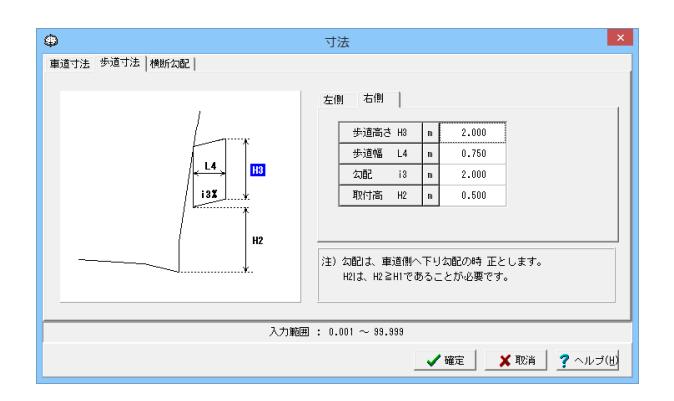

### 歩道寸法タブ

歩道部の歩道高さ、歩道幅、勾配、取付高をガイド図に従い入 力してください。

左側タブは「基本条件」の歩行空間スイッチを左側または両側 にセットした場合に、右側タブは右側または両側にセットした 場合に入力することができます。 また、初期入力の場合、歩道高さ、歩道幅には「建築限界の内

部設定値」に入力されている値が初期値としてセットされてい ます。

③拡大図に従って歩道寸法の値を入力します。

(左側) 歩道高さ H3:2.000 歩道幅 L4:0.750 勾配 i3:2.000 取付高 H2:1.200

(右側) 歩道高さ H3:2.000 歩道幅 L4:0.750 勾配 i3:2.000 取付高 H2:0.500

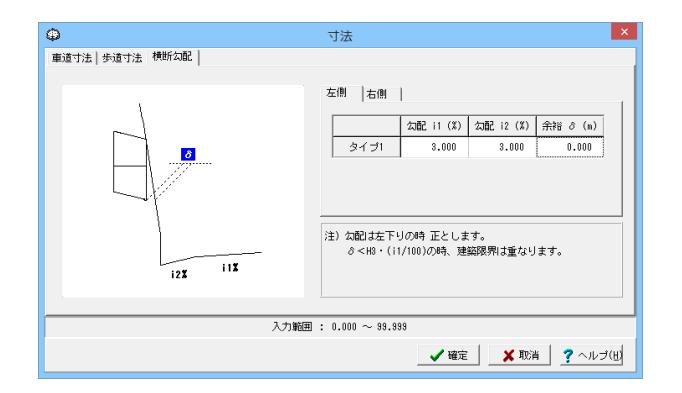

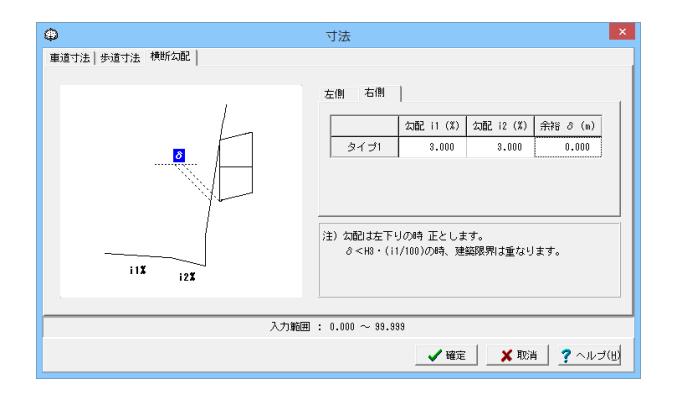

#### 横断勾配タブ

車道部の左側、右側それぞれの横断勾配i1、i2と歩行空間との 余裕δをガイド図に従い入力してください。このとき、i1、i2は 左下がりのときに正とします。余裕δは、左側、右側それぞれ の歩行空間を考慮する場合のみ入力することができます。 また、横断勾配i1とi2の入力により、勾配のタイプ(片勾配、拝 み勾配)が決定されます。

④拡大図に従って横断勾配の値を入力します。 (左側、右側共) 勾配 i1:3.000 勾配 i2:3.000 余裕 δ:0.000

⑤「確定」ボタンを押します。

## <span id="page-9-0"></span>2-2 計算実行・結果確認

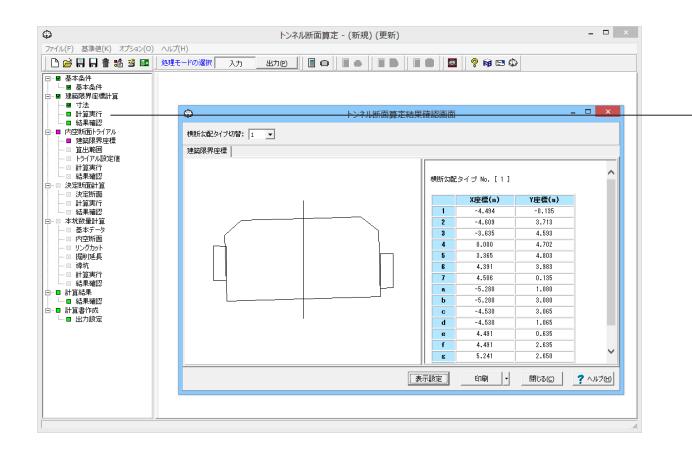

3 内空断面トライアル

## 3-1 建築限界座標

トンネル断面算定 - (新規) (更新) カンファン マンファン マンファン マンファン マンファン マンファン マンファン  $\odot$ ①画面左の「建築限界座標」をクリックします。  $\mathbf{x}$ ②「建築限界計算結果取得」ボタンを押すと値が自動的に入力 されます。 安排伊道 | 石田伊加<br>| - 双登標(m.) | 70登標(m.)<br>| - 4.464 - 0.137<br>| - 4.465 - 3.771<br>| - 5.456 - 4.693<br>| - 5.456 - 4.693<br>| - 5.456 - 4.693<br>| - 8.456 - 4.693<br>| - 4.493 - 3.893<br>| - 4.456 - 4.693<br>| - 4.456 - 4.693 入力解释: -83.839  $-19.38$ **√電 | ×取用 ?**ヘルプ(B)

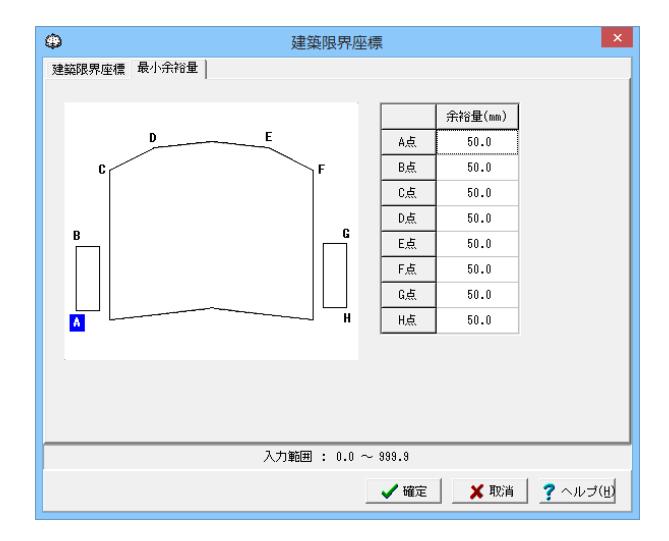

③「最小余裕量」タブに切り替え、図に従って各点の最小余裕 量を入力してください。(全て50.0)

この最小余裕量は、すべての横断勾配タイプで共通の値となり ます。

B点の最小余裕量は基本条件の「歩行空間」で左側、及び両側 を指定した場合に、G点の最小余裕量は右側、及び両側を指定 した場合に入力することができます。

④「確定」ボタンを押します。

画面左の「計算実行」をクリックします。

各点の位置はヘルプの図をご覧ください。

標、a~hは、歩行空間の建築限界座標となります。

右側に表示される建築限界座標値1~7は車道部の建築限界座

## <span id="page-10-0"></span>3-2 算出範囲

内空断面積の算出範囲を入力してください。

入力された位置までを、トライアル計算時の下半面積の算出する範囲といたします。

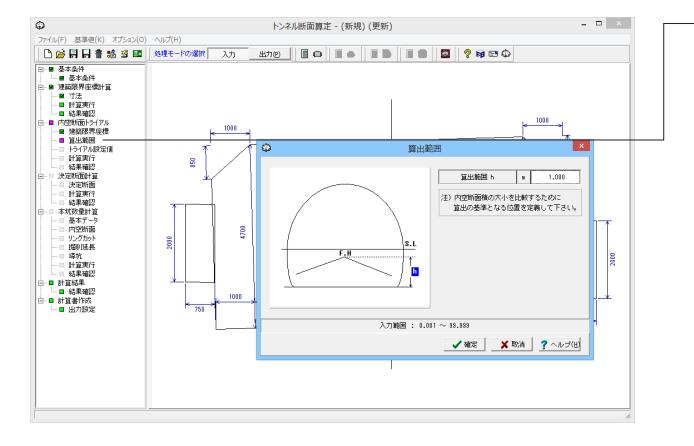

## 3-3 トライアル設定値

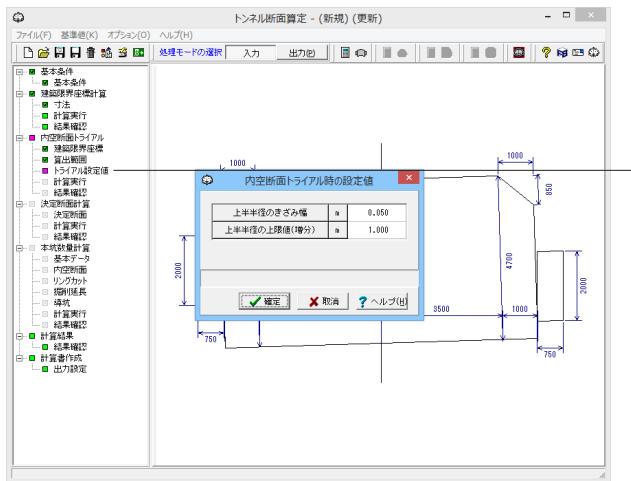

①画面左の「算出範囲」をクリックします。

②時に従って値を入力します。(算出範囲 h:1.000)

③「確定」ボタンを押します。

①画面左の「トライアル設定値」をクリックします。

### 上半半径の刻み幅

トライアル時の上半半径R1の増加量となります。(初期値: 0.05(m))

### 上半半径の上限値(増分)

ここで設定した値だけ上半半径R1が増加した場合、トライアル を打ち切ります。(初期値:1.00(m))

②値を確認し「確定」ボタンを押します。

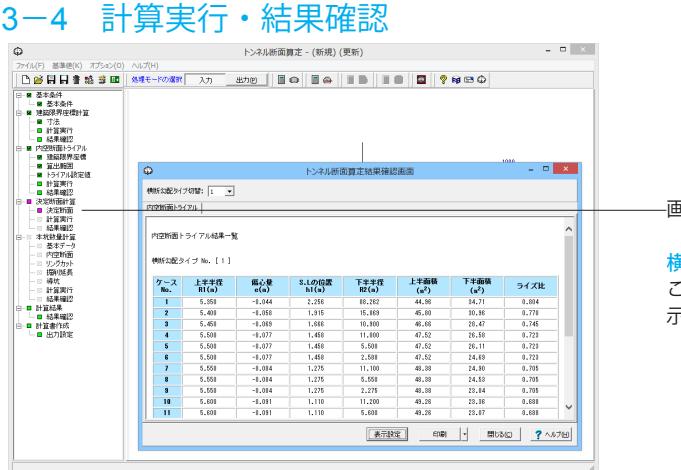

画面左の「計算実行」をクリックします。

### 横断勾配タイプ切替

ここで指定した横断勾配タイプの内空断面トライアル結果を表 示します。

## <span id="page-11-0"></span>4 決定断面計算

## 4-1 決定断面

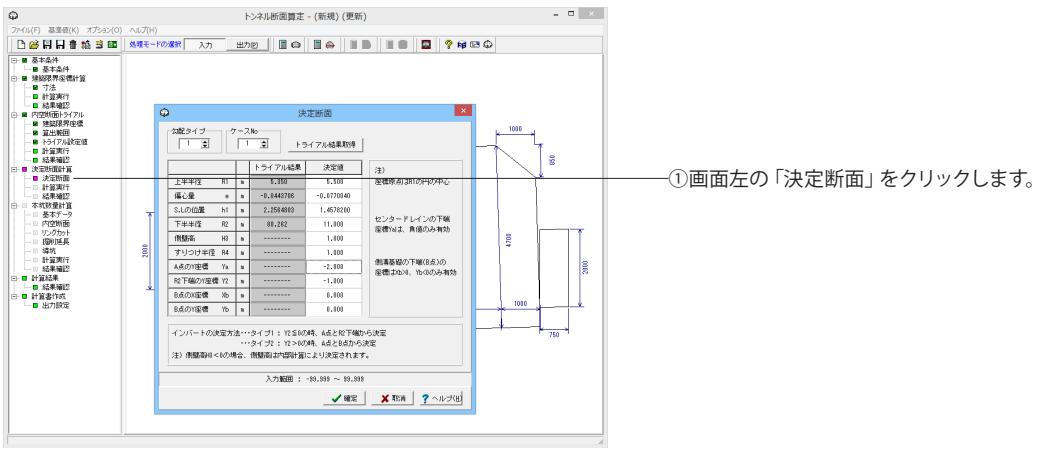

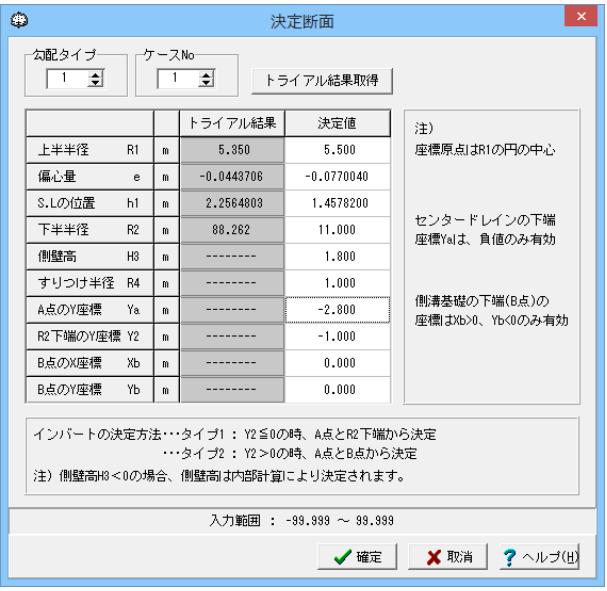

②拡大図に従って断面の上半半径R1、偏心量e、S.Lの位置h1、 下半半径R2、側壁高H3、すりつけ半径R4、A点のY座標Ya、 R2下端のY座標Y2、B点のX座標Xb、B点のY座標Ybを入力し ます。

内空断面トライアル計算を行っている場合、指定された勾配タ イプとケースNoのトライアル結果が表示されます。

上半半径 R1:5.500 偏心量 e:-0.0770040 S.Lの位置 h1:1.4578200 下半半径 R2:11.000 側壁高 H3:1.800 すりつけ半径 R4:1.000 A点のY座標 Ya:-2.800 R2下端のY座標 Y2:-1.000 B点のX座標 Xb:0.000 B点のY座標 Yb:0.000

このときに「トライアル結果取得」ボタンを押下することで、表 示されているR1、e、S.Lの位置h1、下半半径R2が決定値とし て設定されます。

また、R4、Ya、Y2、Xb、Ybは、「基本条件」でインバートの考慮 を「あり」とした場合のみ入力できます。

③「確定」ボタンを押します。

# 4-2 計算実行・結果確認

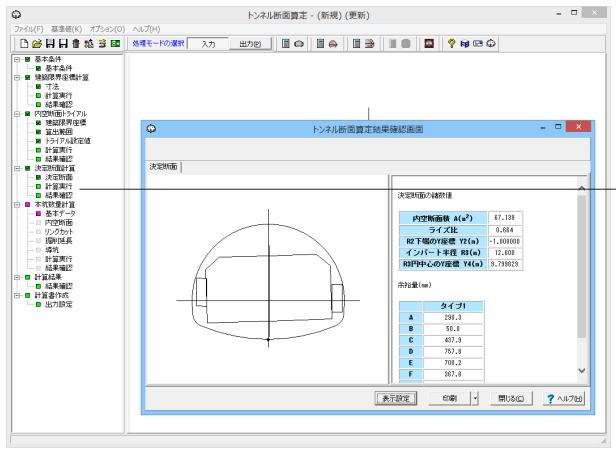

画面左の「計算実行」をクリックします。 決定断面計算で算出した結果と内空断面図を表示します。

## <span id="page-12-0"></span>5 本杭数量計算

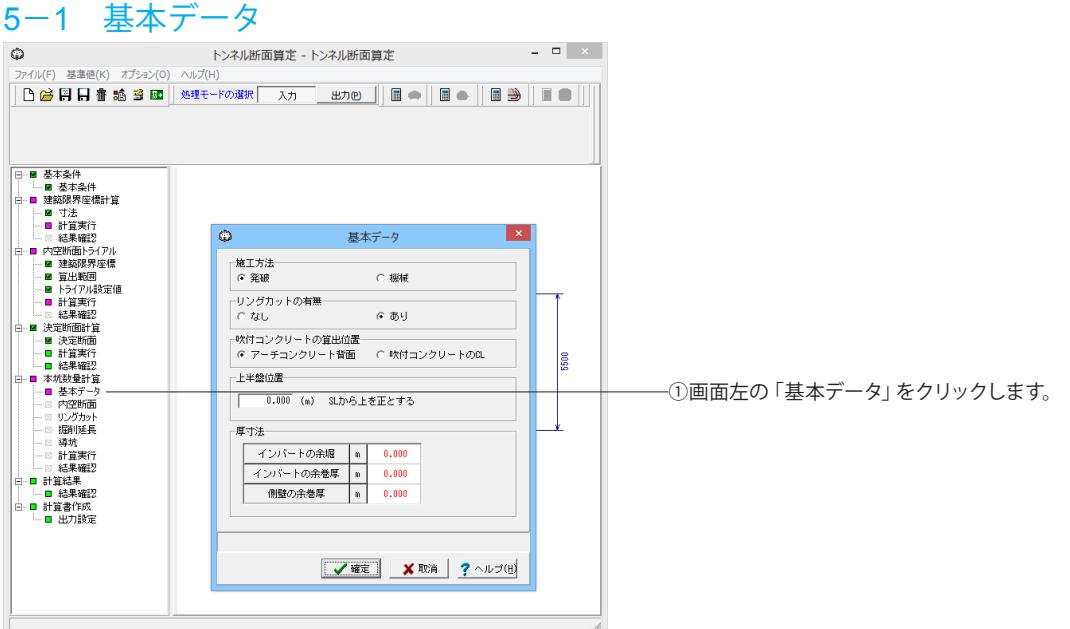

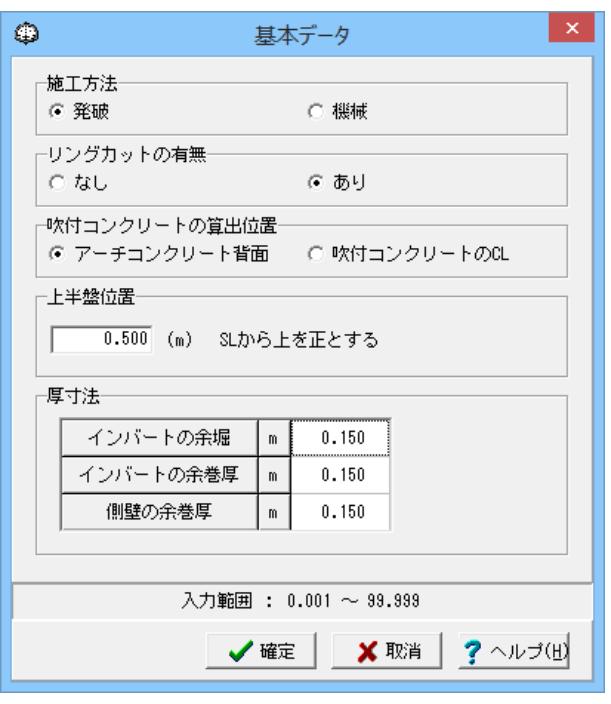

#### 施工方法

「発破」、「機械」のどちらかを選択してください。「機械」を 選択した場合、確定時にダイアログが表示され、そこで「はい」 を選択すると「堀削延長」入力画面の余堀厚、余巻厚、余吹厚 は岩種によらず、基準値の岩種区分データの「機械」の欄に表 示されている値がセットされます。

また、「機械」から「発破」に変更した場合にも確定時にダイア ログが表示され、そこで「はい」を選択すると「岩種区分デー タ」で設定されている基準値を「堀削延長」入力画面の余堀 厚、余巻厚、余吹厚にセットします。

#### リングカットの有無

リングカットの有無を選択します。「あり」を選択した場合の み、「リングカット」の入力を行うことができます。

### 吹付コンクリートの算出位置

「アーチコンクリート背面」か「吹付コンクリートのCL」のどち らかを選択します。

### 上半盤位置

上半盤の位置を入力します。このとき、S.Lから上を正としま す。

#### 厚寸法

インバートの余堀厚、インバートの余巻厚、側壁の余巻厚を入 力します。インバートの余堀厚、インバートの余巻厚は、「基本 条件」のインバートの有無が「あり」の場合のみ、側壁の余巻 厚は「基本条件」のインバートの有無が「あり」、かつ側壁導 杭の有無が「あり」の場合のみ入力できます。

②拡大図に従って値を入力します。

施工方法:発破 リングカットの有無:あり 吹付コンクリートの算出位置:アーチコンクリート背面 上半盤位置:0.500 厚寸法 インバートの余堀:0.150 インバートの余巻厚:0.150 側壁の余巻厚:0.150

③「確定」ボタンを押します。

## <span id="page-13-0"></span>5-2 内空断面

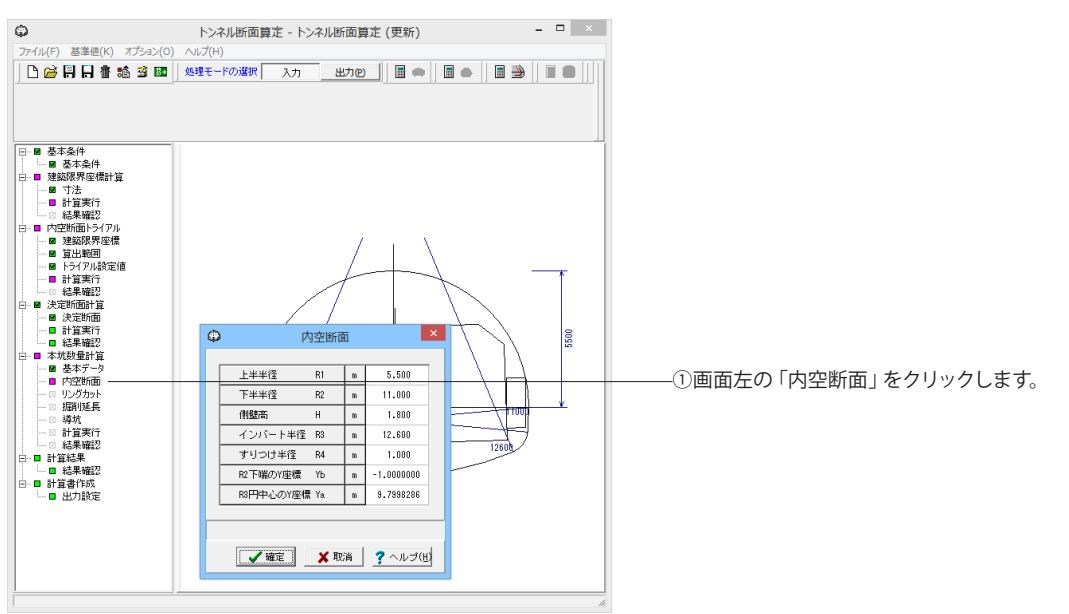

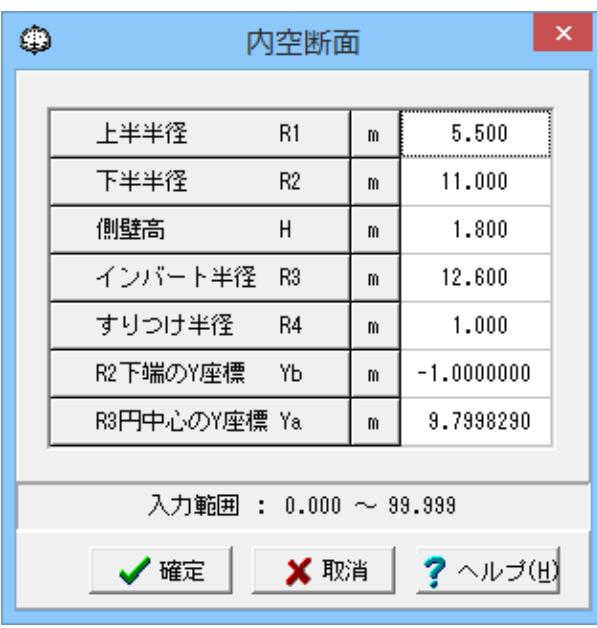

②拡大図に従って断面の上半半径R1、下半半径R2、側壁高 H3、インバート半径R3、すりつけ半径R4、R2下端のY座標 Yb、R3円中心のY座標Yaを入力します。 決定断面計算を実行している場合は、その時の決定値が初期 値としてセットされます。また、R3、R4、Yb、Yaは、「基本条 件」のインバートの考慮を「あり」とした場合のみ入力できま す。

上半半径 R1:5.500 下半半径 R2:11.000 側壁高 H:1.800 インバート半径 R3:12.600 すりつけ半径 R4:1.000 R2下端のY座標 Yb:-1.0000000 R3円中心のY座標 Ya:9.7998290

③「確定」ボタンを押します。

# <span id="page-14-0"></span>5-3 リングカット

※「基本データ」のリングカットの有無を「あり」ロした場合に入力できます。

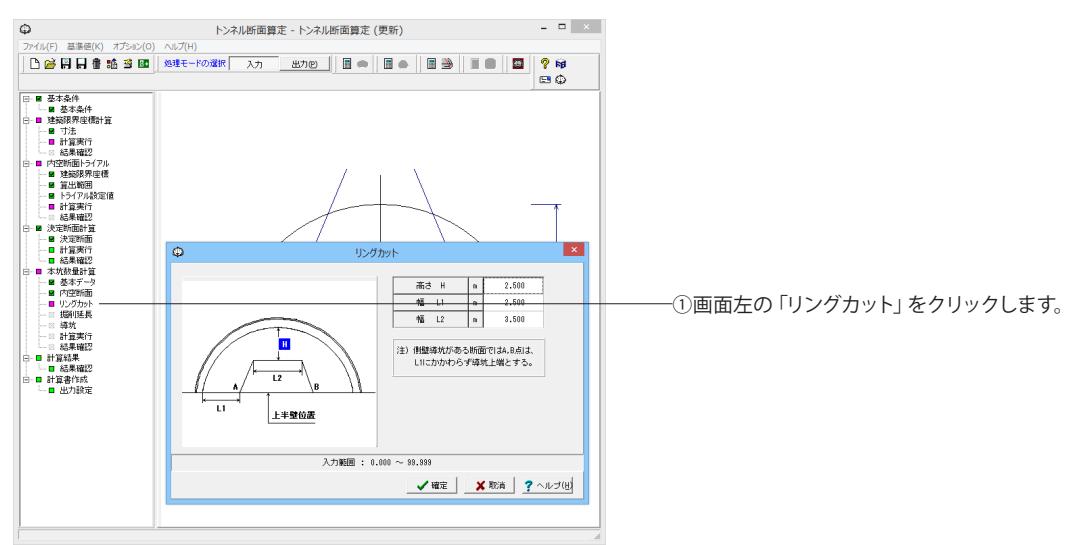

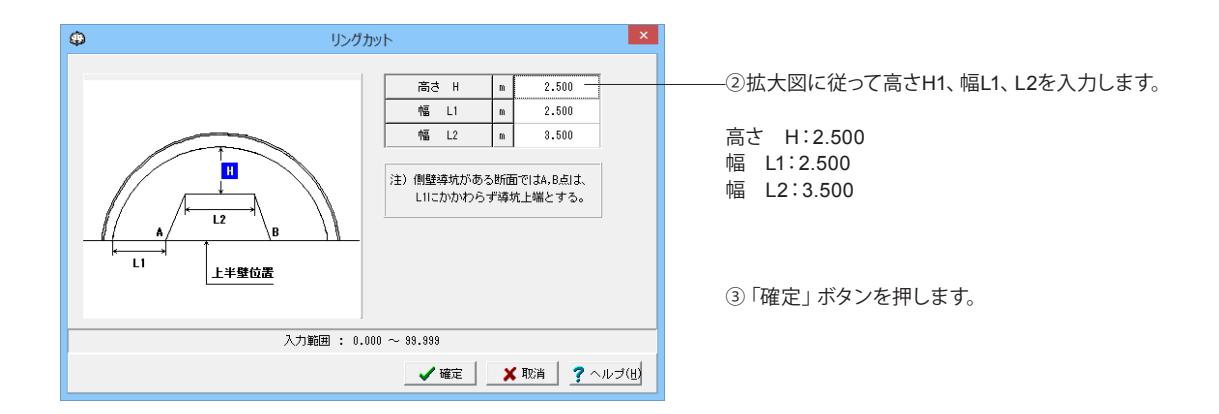

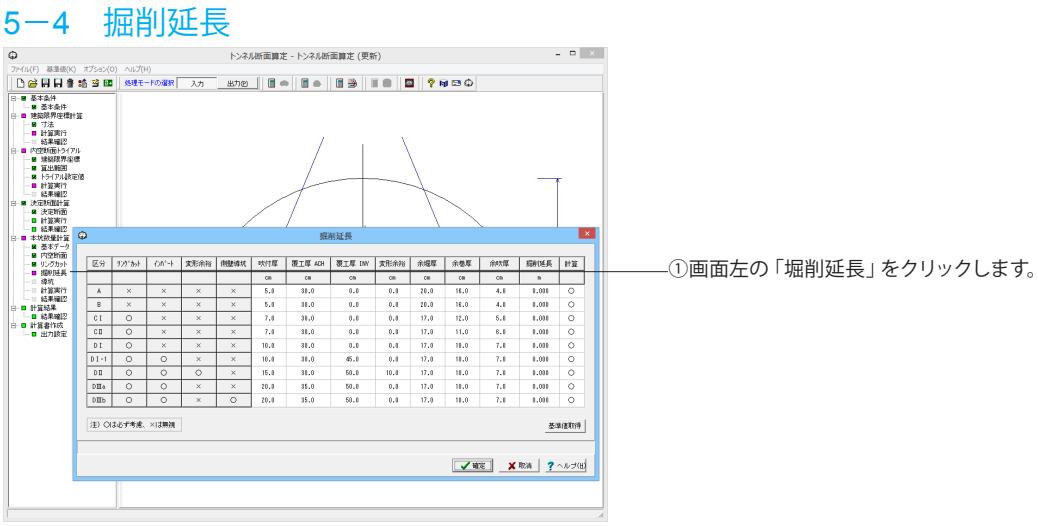

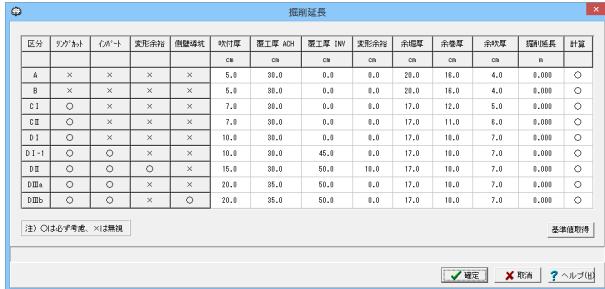

②拡大図に従って岩種ごとの堀削延長の各数値を入力しま す。

なお、初期入力時には、「岩種区分データ」に入力されている 基準値が初期値として入力されています。 また、「基準値取得」ボタンにより、「岩種区分データ」に入力

されている基準値をセットすることができます。

#### 吹付厚(cm):

岩種ごとの変形余裕を入力してください。 A5.0、B5.0、C | 7.0、C || 7.0、D | 10.0、D | -1 10.0、D || 15.0、D Ⅲa20.0 、 D Ⅲb20.0

#### 覆工厚ACH(cm):

岩種ごとの上半部、下半部 (インバートを除く )の覆工厚を入力し てください。

A30.0、B30.0、C | 30.0、C || 30.0、D | 30.0、D | -1 30.0、D || 30.0 、 D Ⅲa35.0 、 D Ⅲb35.0

#### 覆工厚INV(cm):

岩種ごとのインバート部分の覆工厚を入力してください。 A0.0、B0.0、C | 0.0、C || 0.0、D | 0.0、D | -1 45.0、D || 50.0、D Ⅲa50.0 、 D Ⅲb50.0

### 変形余裕(cm):

岩種ごとの変形余裕を入力してください。 【捕捉】変形余裕を考慮する岩種の場合、余堀、余巻は表中 の値より5cm減じ、堀削断面に変形余裕量を加えて数量計算 します。

A0.0、B0.0、C | 0.0、C || 0.0、D | 0.0、D | -1 0.0、D || 10.0、D || | a0.0 、 D Ⅲb0.0

### 余堀厚(cm):

岩種ごとの余堀厚を入力してください。 A20.0、B20.0、C | 17.0、C || 17.0、D | 17.0、D | -1 17.0、D || 17.0 、 D Ⅲa17.0 、 D Ⅲb17.0

#### 余巻厚(cm):

岩種ごとの余巻厚を入力してください。 A16.0、B16.0、C | 12.0、C || 11.0、D | 10.0、D | -1 10.0、D || 10.0 、 D Ⅲa10.0 、 D Ⅲb10.0

### 余吹厚(cm):

岩種ごとの余吹厚を入力してください。 A4.0、B4.0、C | 5.0、C || 6.0、D | 7.0、D | -1 7.0、D || 7.0、D ||| a7.0 、 D Ⅲb7.0

### 堀削延長(cm):

岩種ごとの堀削延長を入力してください。 A0.000、B0.000、C | 0.000、C || 0.000、D | 0.000、D | -1 85.000、DII0.000、DIIIa0.000、DIIIb0.000

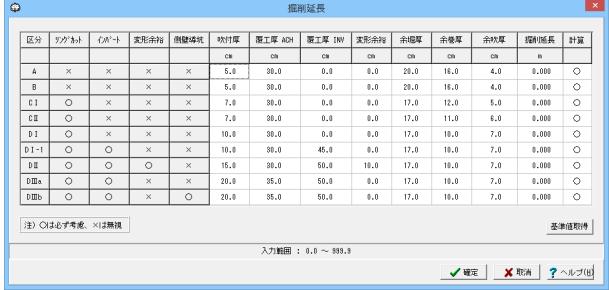

### 計算:

岩種ごとに数量計算を行うかどうかを選択してください。計算 を行う場合は「○」を、行わない場合は「×」を選択します。数 量計算を行う岩種についてのみ、計算書を出力することができ ます。 Di-1のみ○、その他×

#### リングカット、インバート、変形余裕、側壁導杭:

岩種ごとに考慮するかどうかを○または×で示しています。 ○…必ず考慮します。入力が無い場合、その岩種の計算を行う ことができません。 ×…入力のある、なしに関わらず無視します。

③「確定」ボタンを押します。

## <span id="page-16-0"></span>5-5 導杭

※「基本条件」の側壁導杭の有無を「あり」とした場合に入力できます。

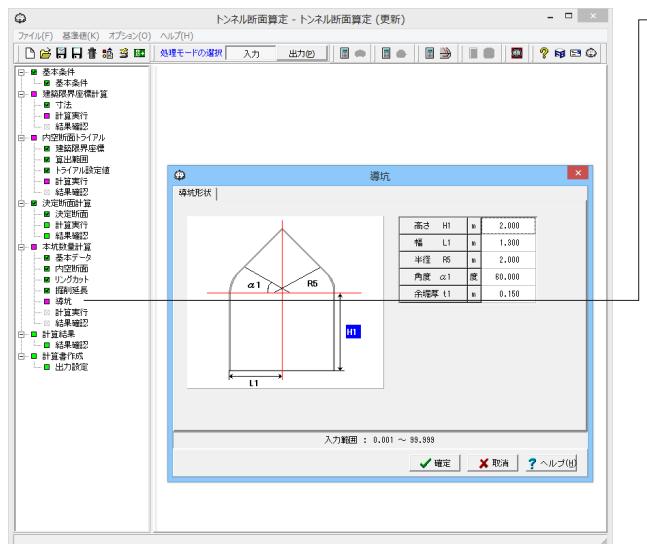

## 5-6 計算実行・結果

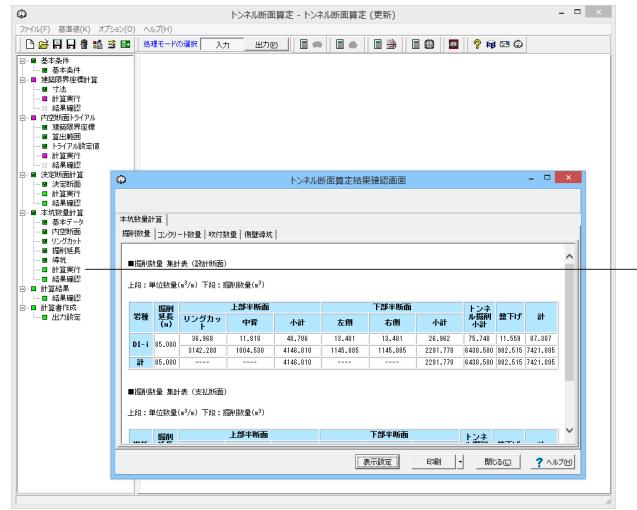

①画面左の「導杭」をクリックします。

②拡大図に従って高さH1、幅L1、半径R5、角度α1、余堀厚t1 の値を入力します。

高さ H1:2.000 幅 L1:1.3000 半径 R5:2.000 角度 α1:60.000 余堀厚 t1:0.150

③「確定」ボタンを押します。

画面左の「計算実行」をクリックします。

本杭数量計算の結果を表示します。 結果は、堀削数量、吹付数量、コンクリート数量、側壁導杭、導 杭配置図の最大5つに分けて表示されます。 側壁導杭は側壁導杭を考慮する場合に、導杭配置図は岩種D Ⅲbを計算する場合に表示します。

# 6 計算結果  $6-1$  結果確認

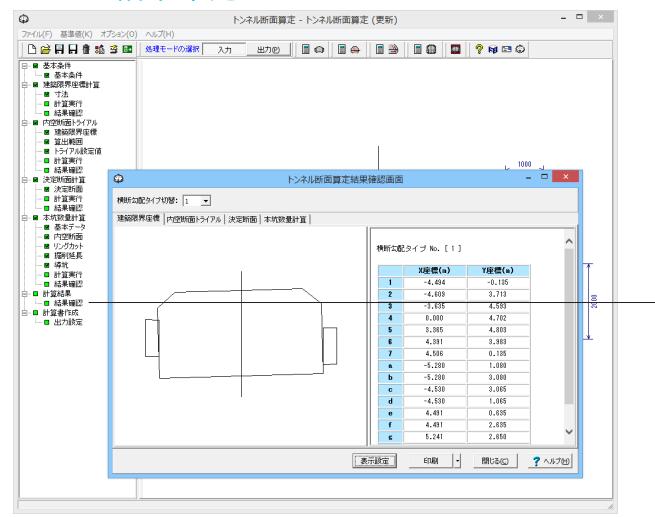

画面左の「結果確認」をクリックすることで、各項目の計算結 果を一度に確認することができます。

切り替えはタブから行います。

## <span id="page-17-0"></span>7 計算書作成

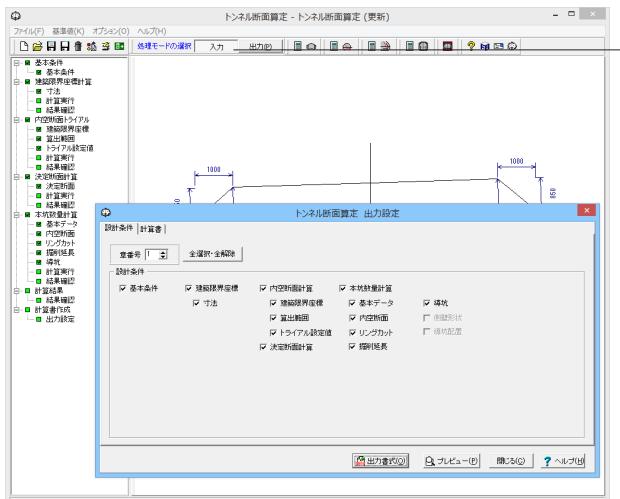

## 8 データ保存

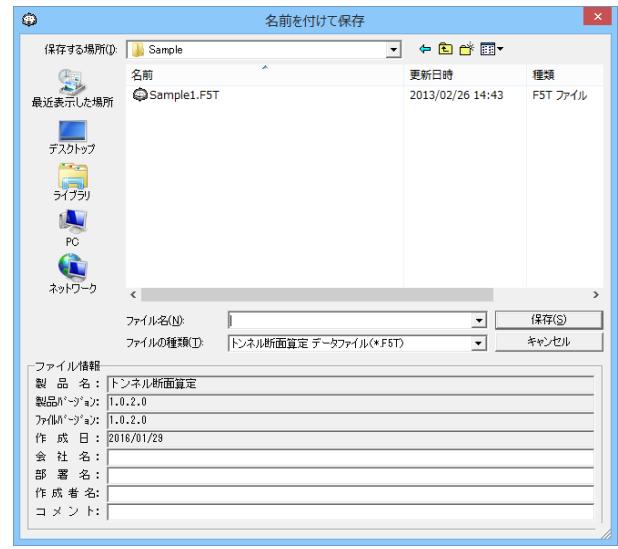

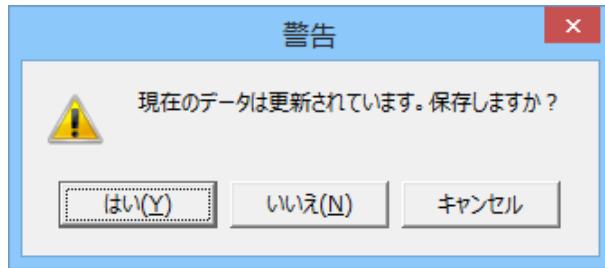

画面左の「出力設定」または画面上の「出力」ボタンをクリッ クすることで、プリンタ及びファイルに出力することができま す。

「ファイル」 - 「名前を付けて保存」からデータを保存します。 既存のデータに上書きする場合は「ファイル」-「上書き保存」 を選択します。

保存を行わずにプログラムを終了させようとした場合、左図の ような確認メッセージが表示されます。 保存する場合は「はい」を選択し、保存場所・ファイル名を指定

します。

「いいえ」を選択すると、データは保存されずに終了しますの でご注意ください。

# <span id="page-18-0"></span>第3章 Q&A

## 1 適用範囲、適用基準

- Q1-1 検討可能な内空断面の形状は?
- A1-1 現行製品(Ver1.0.0)においては3心円のみを検討対象としています。
- Q1-2 延長方向(直線、曲線)の断面を自動計算できないか?
- A1-2 申し訳ありませんが、延長方向の断面を自動計算する機能は設けておりません。

#### Q1-3 歩行空間をモデルに考慮することができるか?

A1-3 可能です。 基本条件入力画面の歩行空間スイッチにて歩行空間(なし、左側、右側、両側)を指定することができます。

#### Q1-4 一つのモデルで複数の横断勾配を指定することができるか?

A1-4 可能です。 基本条件入力画面の横断勾配のタイプ数の設定にて最大3タイプまで指定することができます。

#### Q1-5 製品において準拠した参考文献(基準書)類について教えてほしい?

A1-5 本製品の開発に際しては以下の文献を参考にしています。

> 1)「道路構造令の解説と運用」 社団法人 日本道路協会 平成16年2月 2)「設計要領 第三集 トンネル編」 東日本高速道路株式会社、中日本高速道路株式会社、西日本高速道路株式会社 平成 24年7月 3)「設計要領 第四集 幾何構造編」 東日本高速道路株式会社、中日本高速道路株式会社、西日本高速道路株式会社 平成 19年8月 4)「国土交通省 土木工事積算基準」 一般財団法人 建設物価調査会 昭和63年度版 5)「トンネル標準示方書 山岳編・同解説」 土木学会 昭和61年度版

上記の内容は、本製品オンラインヘルプ-概要|プログラム機能概要|参考文献にも記載されています。

#### Q1-6 インバートを無視することができるか?

A1-6 可能です。 基本条件入力画面の「インバートの有無」スイッチを「しない」に指定してください。

#### Q1-7 側壁導抗を設けることができるか?

A1-7 可能です。 本条件入力画面の「側壁導抗の有無」スイッチを「する」に指定してください。

#### Q1-8 インバート半径のまるめ単位を指定することができるか?

#### A1-8 可能です。

インバート半径のまるめ単位は、基本条件入力画面の「インバート半径のまるめ単位(m)」にて指定して頂きたいと存じま す。

#### <span id="page-19-0"></span> $O1-9$ トンネルの名称は任意で指定することは可能か?

- A1-9 可能です。 基本条件入力画面のトンネルの名称で入力して下さい。
- Q1-10 どのような横断勾配に対応しているのか?
- A1-10 片勾配、拝み勾配に対応しています。
- Q1-11 インバート半径のまるめ単位を指定することができるが、まるめを行わない設定はどこで行えなよいか?
- A1-11 インバート半径のまるめを行わない場合には、インバート半径のまるめ単位に0.0を指定していただきたいと存じます。

## 2 建築限界座標計算

- Q2-1 建築限界座標の計算時に「道路構造令の解説と運用」の区分に従って車道幅と路肩幅を指定したい 。
- A2-1 「建築限界座標計算」-「基本条件」の「道路規格の種別」、「道路規格の級別」にて指定した区分に従い、「建築限界座 標計算」-「寸法」の車道幅と路肩幅の初期値を設定しております(これらの初期値は、「道路構造令の解説と運用 社団 法人 日本道路協会 平成16年2月」のP.277~278の値を用いています)。 なお、メインメニュー「基準値」-「建築限界の内部設定値」画面にて、「道路構造令の解説と運用」の区分毎の車道幅と 路肩幅の値を変更することもできます。 ただし、この画面で入力した建築限界の内部設定値は入力データの保存対象としていません。

なお、建築限界の内部設定値の詳細につきましては、本製品オンラインヘルプー操作方法-基準値-基準値(建築限界の 内部設定値)に記載していますのでご確認頂きたいと存じます。

#### Q2-2 建築限界にて拝み勾配をモデル化したい

A2-2 建築限界座標計算-寸法入力画面-横断勾配タブの左側タブの勾配i1、i2に正の値を入力し、右側タブの勾配i1、i2に負 の値を入力することで拝み勾配となります(勾配は左下りを正としています)。

> なお、建築限界座標計算の横断勾配の入力の詳細につきましては、本製品オンラインヘルプー操作方法-建築限界の横 断勾配に記載していますのでご確認頂きたいと存じます。

- Q2-3 建築限界座標計算時の建築限界線のとり方はどのようにしているのか?
- A2-3 建築限界線のとり方は、以下の通りです。 ①建築限界の上限線は路面と平行 ②両側線は、拝み勾配のとき鉛直、片勾配のとき路面に直角 ③ハンチ切欠き部の水平方向は常に水平 ④ハンチ切欠き部の鉛直方向は両側線と同じ扱い
- $O<sub>2-4</sub>$ 建築限界入力にて「H2は、H2≧H1であることが必要です。」とメッセージが表示されますが、メッセージの意味を教えて 下さい
- A2-4 歩道寸法の取り付け高H2は、車道寸法の立上り高H1以上の寸法であることをを満たす必要があります。 従いまして、取り付け高H2 < 立上り高H1となる場合には、建築限界入力画面確定時にご質問のエラーメッセージを表示 しています。
- Q2-5 建築限界の寸法入力画面の横断勾配入力にて、注記に「δ<H3・(i1/100)の時、建築限界は重なります。」と記載されてい ますが、どのような意味でしょうか
- A2-5 車道寸法と歩道寸法の建築限界が重なる余裕δの入力範囲を示しています。 余裕δの入力値がが歩道高さH3・(勾配i1/100)未満の場合、車道寸法と歩道寸法の建築限界が重なることを示していま す。

## <span id="page-20-0"></span>3 内面断面トライアル

#### $O3-1$ 内空断面の計算のみを行いたいと考えているが計算できるか?

A3-1 基本条件入力画面の「建築限界座標計算の有無」スイッチを「しない」に指定し、「内空断面計算の有無」スイッチを「す る」に指定して下さい。 本坑数量計算については同入力画面の「本坑数量計算の有無」スイッチにて指定することができます。

#### Q3-2 建築限界座標計算を行っている場合に内空断面トライアルにて建築限界座標を取得する方法

A3-2 以下の手順で座標を取得することができます。 1.「横断勾配タイプNo切替」にて取得したい横断勾配タイプを選択します。 2.「建築限界計算結果取得」ボタンを押下することで建築限界座標の計算結果が表に入力されます。

#### Q3-3 内空断面のトライアル計算を詳細に行うことはできるか?

A3-3 内空断面トライアル-トライアル設定値入力画面-上半半径の刻み幅にてトライアル時の上半半径R1の増加量を指定す ることができます。 この値を小さくすることでより詳細なトライアル計算を行うことができます。

#### Q3-4 内空断面トライアルにおける建築限界座標の原点は?

- A3-4 建築限界座標の原点は、FH(計画高)を座標原点としており、ガイド図の0が原点(X=0.0,Y=0.0)と設定しています。
- Q3-5 複数の横断勾配タイプの内空断面トライアル計算を行った場合にも、結果確認画面には横断勾配タイプのNo.1の結果が 表示されているが、他の横断勾配タイプの結果を確認することはできないのか?
- A3-5 結果確認画面の横断勾配タイプから確認したい横断勾配のNoを選択することで、選択した横断勾配タイプの結果を表示 します。

#### Q3-6 「内空断面トライアル」ー「算出範囲」入力画面で入力する「算出範囲h」はどのように計算に影響しますか

A3-6 「算出範囲h」は、内空断面積の大小を比較するための算出の基準となる位置となります。入力された位置までを、トライ アル計算時の下半面積の算出する範囲とします。

## 4 決定断面計算

#### $04-1$ 決定断面計算のみを行えるか?

A4-1 基本条件入力にて以下のように設定していただくことで決定断面計算のみを行うことができます。

1.「内空断面計算の有無」を「する」と選択してください。

2.「本坑数量計算の有無」を「しない」と選択してください。

3.「横断勾配のタイプ数」を「0」と選択してください(「0」を選択することで自動的に「建築限界座標計算の有無」が「し ない」に固定されます)。

#### Q4-2 決定断面入力画面のケースNoは何のケースを指しているのか?

A4-2 内空断面トライアル計算の計算結果のケースNoとなります(内空断面トライアル計算の計算結果確認画面にて確認可能で す)。 ここで指定されたケースNoの計算結果をトライアル結果として表示しています。 このとき、「トライアル結果取得」ボタンを押下することで表示されているR1、e、S.Lの位置h1、下半半径R2を決定値に 設定します。

#### Q4-3 決定断面入力画面で入力する原点はどこですか?

A4-3 決定断面入力画面で入力する原点は、上半半径R1の円の中心位置です。

- <span id="page-21-0"></span>Q4-4 「側壁高H3<0の場合、側壁高は内部計算により決定されます」記載されているが、この詳細を教えてほしい
- $\Delta\Delta \Delta$ 側壁高に負の値を入力した場合、側壁高を内部計算しています。この時の側壁高は、半径R2とR3の円の交点からS.Lまで の高さとなります。
- Q4-5 決定断面計算入力画面にて、すりつけ半径R4からB点のY座標Ybが入力不可能な状態となっています。 どのような場合に入力可能となるのでしょうか。
- $\Delta$ 4-5 すりつけ半径R4からB点のY座標Ybはインバートの計算に使用します。 基本条件入力画面より、「インバートの有無」を「する」とした場合に入力可能となります。

## 5 本坑数量計算

- $O<sub>5-1</sub>$ 旧版(DOS)では、数量計算結果は出力時(出力書式)で確認していたが、結果画面で確認することができるか?
- A5-1 ご希望されている数量計算結果は、本坑計算結果確認画面及び計算結果確認画面にて確認することができます。
- Q5-2 サンプルデータを読み込んだが本坑数量計算が実行できないのはなぜ?
- A5-2 本坑数量計算の際に決定断面計算の結果を用いますので、決定断面計算を実行後に本坑数量計算が実行可能となりま す。
- $O<sub>5-3</sub>$ サンプルデータでは本坑数量計算にて岩種DI-1のみを計算しているが、他の岩種の計算をすることはできないのか
- A5-3 本坑数量計算-掘削延長入力画面の右端にある「計算」項目を「○」と指定した岩種の計算を行いますので、計算したい 岩種の「計算」を「○」と指定していただきたいと存じます。
- Q5-4 掘削延長入力画面の、表の左側のリングカット~側壁導坑の○、×について、「○は必ず考慮、×は無視」とあるがどうい う意味か
- A5-4 各岩種について、○と表示されている項目は必ず入力が必要な項目であり、基本条件、基本データ等にて考慮する場合に のみその岩種が計算可能であることを示しています。 また、×と表示されている項目は、基本条件、基本データ等にて考慮するを選択している場合でも、その岩種では考慮せ ずに計算を行う項目であることを示しています。
- Q5-5 掘削延長画面の「基準値取得」で取得される基準値は何を基準としているのか。変更はできないのか。
- A5-5 メニューバーの「基準値」-「岩種区分データの設定値」より基準値を取得しており、岩種区分データの設定値に入力さ れている基準値は、「設計要領 第三集 トンネル編 東日本高速道路株式会社、中日本高速道路株式会社、西日本高速道路 株式会社 平成24年7月」のP-81、144の値を用いています。

なお、岩種区分データの設定値は編集することができ、「初期値設定」ボタンにて初期値に戻すこともできます。 ただし、ここで入力した岩種区分データは入力データの保存対象としていません。

- Q5-6 複数の岩種の計算を行っているが、計算書の出力時に特定の岩種のみを出力することはできるか?
- A5-6 計算書出力設定画面-計算書タブに岩種のスイッチにて、チェックした岩種の計算結果を出力しております。 従いまして、出力を行わない岩種につきましてはチェックを外していただきたいと存じます。
- Q5-7 基本データの施工方法を変更した場合、「掘削延長データを基準値に設定しますか?」のメッセージが表示されるが、これ はどのような意味でしょうか?
- A5-7 ご質問のメッセージダイアログに「はい」を選択した場合、施工方法を「発破」から「機械」に変更した場合には「掘削延 長」入力画面の余掘厚、余巻厚、余吹厚は岩種によらず、基準値の岩種データの「機械」の欄に表示されている値がセッ トされます。 また、施工方法を「機械」から「発破」に変更した場合には「岩種区分データ」で設定されている基準値を「掘削延長」入 力画面の余掘厚、余巻厚、余吹厚にセットします。
- <span id="page-22-0"></span>Q5-8 上半盤位置は「SLから上を正とする」と画面に表示されているが、S.Lより上側に設定する場合に正の値を入力すると考え てよいか?
- A5-8 お考えの通り、上半盤位置はS.Lを原点としてS.Lより上側に設定する場合には正の値を、S.Lより下側に設定する場合に は負の値を入力していただきたいと存じます。
- Q5-9 掘削延長入力で岩種のDⅠ-i、DⅡ、DⅢa、DⅢbが入力できない理由は?
- A5-9 岩種DⅠ-i、DⅡ、DⅢa、は、インバートを考慮する場合に数量計算を行うことができますので、インバートを考慮しない場 合には入力することができません。 また、岩種DⅢbは、インバートと側壁導坑を考慮する場合に数量計算を行うことができますので、インバート、または側壁 導坑考慮しない場合には入力することができません。
- なお、インバート、および側壁導坑の有無につきましては、基本条件にて指定することができます。 Q5-10 本坑数量計算-導坑入力画面-導坑配置データの「注)座標原点は上半の円の中心」は、原点X0、原点Y0の座標入力時 の原点が上半の円中心ということでしょうか
- A5-10 はい。導坑配置データの原点X0、原点Y0の入力は、上半の円中心を原点とした座標にて入力していただきたいと存じま す。
- Q5-11 リングカット入力画面での注意書き「側壁導坑がある断面ではA, B点は、L1に関わらず導坑上端とする。」はどのような状 態を表しているのでしょうか
- A5-11 側壁導坑がある断面の場合、リングカット時の核部分の形状の左右端部(A点、B点)は、L1の入力値に関わらず、下図のよ うに導坑上端とすることを表しています。

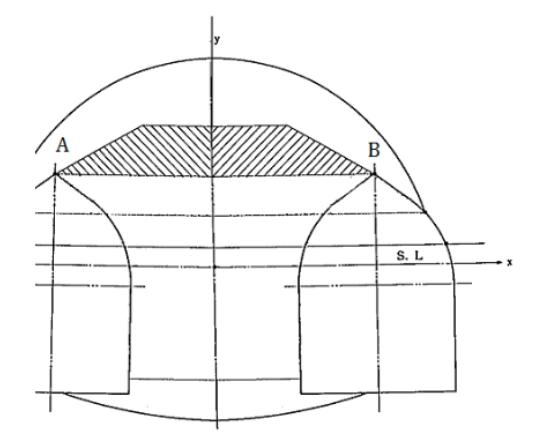

#### Q5-12 「吹付コンクリート算出位置」はどの計算に影響するのでしょうか

A5-12 吹付コンクリートの数量計算に影響します。 吹付コンクリート算出位置が「吹付コンクリートのCL」の場合、設計断面の計算時は覆工厚に吹付厚/2を加算します。 また、支払断面の計算時は覆工厚+余巻厚に(吹付厚+余吹厚)/2を加算します。

## 6 その他

- Q6-1 トンネル断面の計算結果(決定した断面寸法)を用いGeoFEAS2D(地盤解析)を解析することは可能か?
- A6-1 本製品のメインメニュー|ファイル|地盤解析用トンネル断面において決定断面計算結果について弊社製品 「GeoFEAS2D」の地盤解析用地形データファイル(\*.GF1)に保存する機能を設けていますのでこちらをご利用頂きたい と存じます。
- Q6-2 複数の計算項目(建築限界座標、トライアル計算等)の結果を同時に確認したい
- $AB2$ 計算ツールバーの結果確認ボタン(全体)、または画面左側のツリー内の計算結果一結果確認を選択することで、全体の結 果確認画面を表示しますので、こちらでご確認いただきたいと存じます。

#### Q6-3 「地盤解析用トンネル断面出力」を実行できないのはなぜ?

A6-3 「地盤解析用トンネル断面出力」は決定断面計算を実行した場合のみ実行することができます。

#### Q6-4 メイン画面のトンネル形状図を拡大することは可能か?

A6-4 可能です。 メイン画面の描画フィールド(トンネル形状図)においてマウス右ボタンを押すと描画メニューが表示されますので「拡大」 を選択して頂くことで拡大表示することができます。

#### Q6-5 断面データをGeoFEAS2Dにて読み込む際に建築限界座標を読み込まないようにするにはどうすればよいか?

- A6-5 「地盤解析用トンネル断面出力」 を行う場合に、車道部建築限界、歩行空間建築限界はスイッチにより取り込むかどうか を選択可能です。ただし、建築限界座標が入力されていない場合は選択することができません。
- Q6-6 サンプルデータを読み込んだ際にメイン画面に何も表示されないが、この画面には何が表示されるのでしょうか?
- A6-6 建築限界座標計算の計算実行を行うことにより、建築限界座標計算で入力した寸法情報を表示します。また、決定断面計 算の計算実行を行った場合には、決定断面計算で入力した情報を表示します。

#### Q6-7 メイン画面等の線色等を変更することは可能か?

- A6-7 可能です。 メインメニュー|オプション|表示項目の設定画面を開き、線色を変更してください。
- Q6-8 「地盤解析用トンネル断面出力」の画面に表示している参考値は何の値を表示しているのでしょうか
- A6-8 決定断面計算-決定断面入力画面にて指定された断面の決定値を表示しています。

Q&Aはホームページ(トンネル断面算定:http://www.forum8.co.jp/faq/win/tunnel-qa.htm)にも掲載しております。

# トンネル断面算定 操作ガイダンス

2019年7月 第27版

発行元 株式会社フォーラムエイト 〒108-6021 東京都港区港南2-15-1 品川インターシティA棟21F TEL 03-6894-1888

禁複製

本プログラム及び解説書についてご不明な点がありましたら、必ず文書あるいは FAX、e-mailにて下記宛、お問い合せ下さい。また、インターネットホームページ上の Q&A集もご利用下さい。なお、回答は 9:00~12:00/13:00~17:00(月~金)となり ますのでご了承ください。

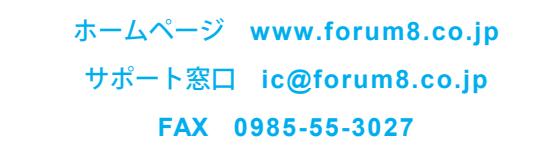

本システムを使用する時は、貴社の業務に該当するかどうか充分のチェックを行った 上でご使用下さい。本システムを使用したことによる、貴社の金銭上の損害及び逸失 利益または第三者からのいかなる請求についても、当社はその責任を一切負いませ んのであらかじめご了承下さい。

※掲載されている各社名、各社製品名は一般に各社の登録商標または商標です。

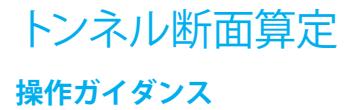

**www.forum8.co.jp**

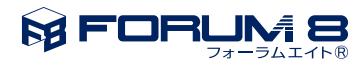